# **NOTE: You must go through the initial Windows 10 setup on your computer and be connected to the internet before proceeding. NOTE: You must go through the initial Windows 10 Setup on your**<br> **COMPUTE: You must go through the initial Windows 10 setup on your**<br> **COMPUTE and be connected to the internet before proceeding.**<br>
1. Open *Microsoft Edge* **EXECTE: You must go through the Computer and be connected to<br>
2. 2. Register for an Account to Obtain your Activation Ke<br>
2. Click** *Register* **in the top right of the page.<br>
2. Click** *Register* **in the top right of the page EXECT FOUR MICHALL SOLUT WE ADDENT COMPUTE:**<br> **Solution COMPUTE:**<br> **3. Enterpret and be connected to the internet before proceeding.**<br> **3.** Click Register for an Account to Obtain your Activation Key<br>
1. Open *Microsoft E* **1. Open Microsoft Edge on your computer and be connected to the internet before proceeding.**<br>
1. Register for an Account to Obtain your Activation Key<br>
1. Open Microsoft Edge on your computer and navigate to: https://mcud

### **Step 1: Register for an Account to Obtain your Activation Key**

- 
- 
- 
- 

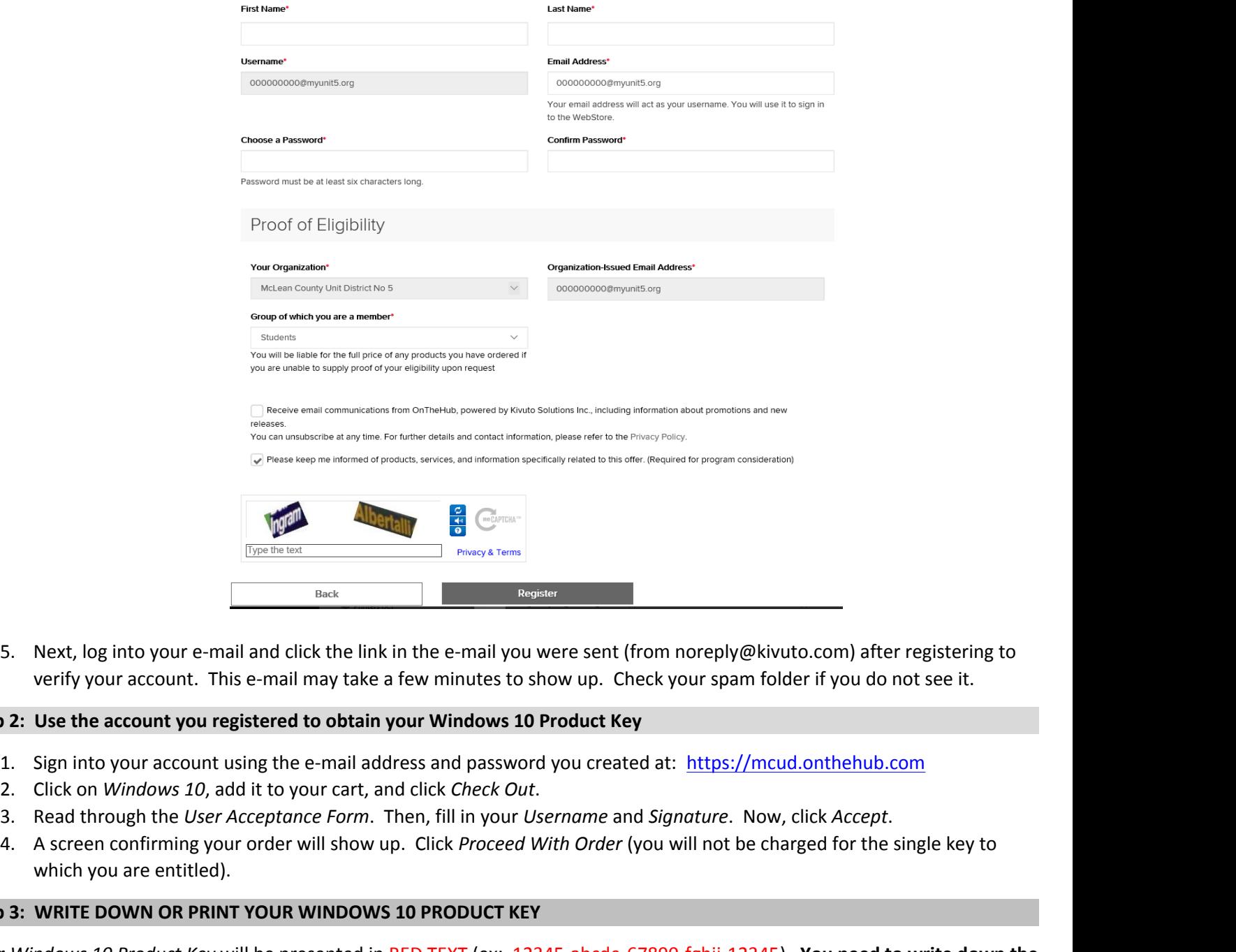

verify your account. This e-mail may take a few minutes to show up. Check your spam folder if you do not see it.

#### **Step 2: Use the account you registered to obtain your Windows 10 Product Key**

- 
- 
- 
- which you are entitled).

## **Step 3: WRITE DOWN OR PRINT YOUR WINDOWS 10 PRODUCT KEY**

Your *Windows 10 Product Key* will be presented in RED TEXT (ex: 12345-abcde-67890-fghij-12345). **You need to write down the product key or print off the page with your product key. Do not share it with anyone; you should treat it like you would treat a password. Your product key may only be used ONCE. You will not be able to obtain another product key.**

**Turn page over for instructions on how to activate** *Windows 10* **with your product key**

# **Activate Windows 10**

Click the Window on the bottom left  $-$ Type "activate" Click "See if Windows is activated" Click Change Product Key – Click Yes if asked to allow this app to make changes Type in Product Key – After typing in key Windows will automatically start to activate Click Next to agree to Microsoft Software License Terms Windows is now activated